**NEC** Orchestrating a brighter world

# **NEC Workload Manager for Container Platform Manual SystemManager G 連携**

1 © NEC Corporation 2019

#### 本書について

▌本書では、NEC Workload Manager for Container Platform と WebSAM SystemManager G との連携手順について説明します。

#### ▌連携イメージ

- SystemManager G で Kubernetes コンテナのアプリケーション障害を検知し、 Workload Manager の情報採取コマンド実行します。
- Kubernetes コンテナのアプリケーションは、stdout/stderr にログを書き込む作法と なっています。これらのログは、fluentd が収集して外部サーバにログファイルに送信す ることができる。この外部サーバに集約されたログファイルを SystemManager G アプ リケーションログ監視機能で監視し、障害を検知したらアクション実行で Workload Manager のコマンド実行します。

(注意事項) 従来のサーバからの Lift でアプリケーションが個別のファイルに書き込む方式の場合は本方法は使えません。

以降の手順は、以下の作業が完了し、SystemManager G が Kubernetes コンテナのアプリ ケーションログを監視できる状態になっている事を前提としています。

• fluentd のインストール

• fluentd を用いて、Kubernetes コンテナのアプリケーションログをログサーバへ転送する設定 本書の付録に、参考として上記の手順を記載しております。

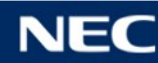

### SystemManager G 連携イメージ

#### SystemManager G でコンテナアプリケーションのログ監視を行い、アプ リケーションエラー時に Workload Manager で Pod の情報採取

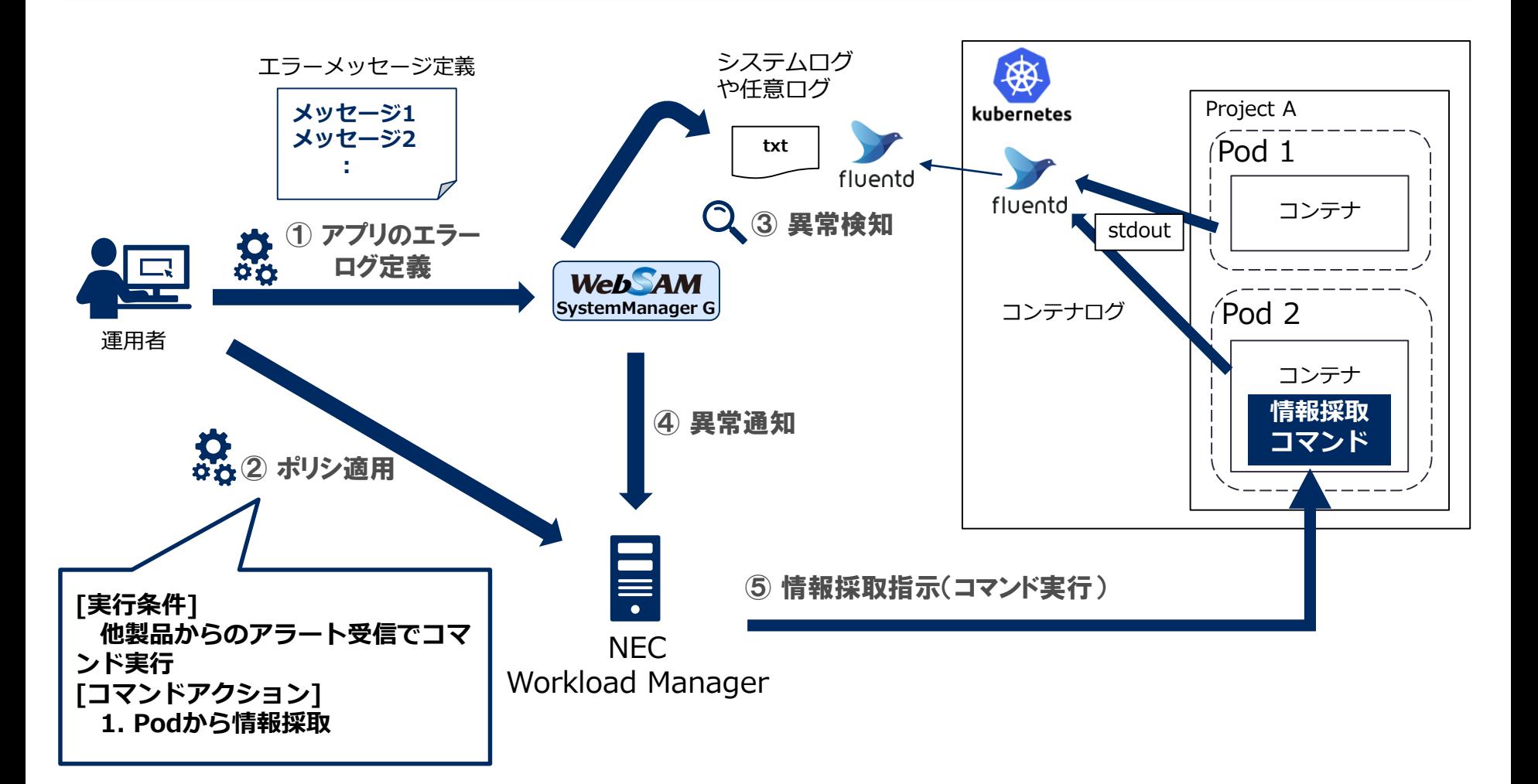

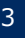

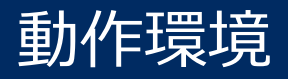

▌NEC Workload Manager for Container Platform の動作環境に準拠しま す。

▌連携対象の SystemManager G の対応バージョン

WebSAM SystemManager G 9.0.0

### 手順の流れ

- SystemManager G の設定 -

1. 概要

- 2. fluentd が収集したログを監視設定する
- 3. フィルタ設定のフィルタ定義で検知したいメッセージのフィルタ設定する
- 4. フィルタ設定の表示定義でノードをPod 名に置換する設定をする
- 5. カテゴリを作成する
- 6. フィルタ設定のフィルタ定義でアプリケーションログのフィルタ設定
- 7. フィルタ設定のリカバリ定義でアクション通報を行う。ここで Workload Manager のコマンドを設定する。
- Workload Manager の設定 -
- 1. ログイン
- 2. ポリシー追加

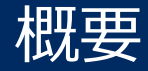

#### ▌アプリケーションログ監視機能の設定

- 1. 外部サーバにある fluentd が収集したログを監視対象として設定する。
- 2. フィルタ設定のフィルタ定義で検知したいメッセージのフィルタ設定する。
- 3. フィルタ設定の表示定義でノードを Pod 名 + ネームスペースに置換する設定をする。

#### ▌ビジネスビュー機能の設定

- 4. カテゴリを作成する。
- 5. フィルタ設定のフィルタ定義でアプリケーションログのフィルタ設定をする。
- 6. フィルタ設定のリカバリ定義でアクション通報を行う。ここで Workload Manager の コマンドを設定する。

#### ▌補足

ノード名を変えてしまうのでメッセージ監視にはメッセージが格納されない。よって、ビ ジネスビューでメッセージ格納とアクション通報を行う。

### fluentd が収集したログを監視設定する

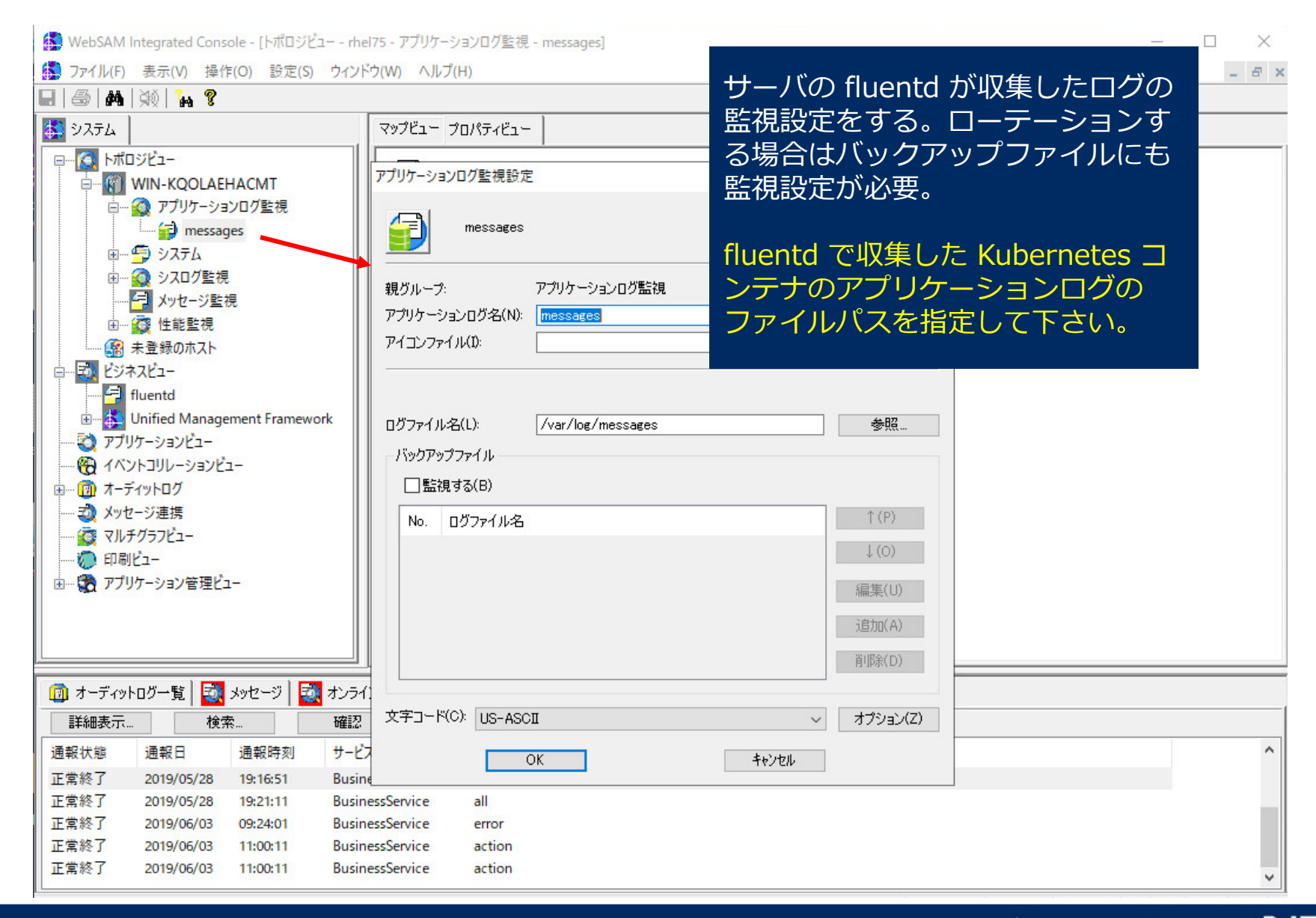

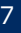

#### フィルタ設定のフィルタ定義で検知したいメッセージのフィルタ設定する

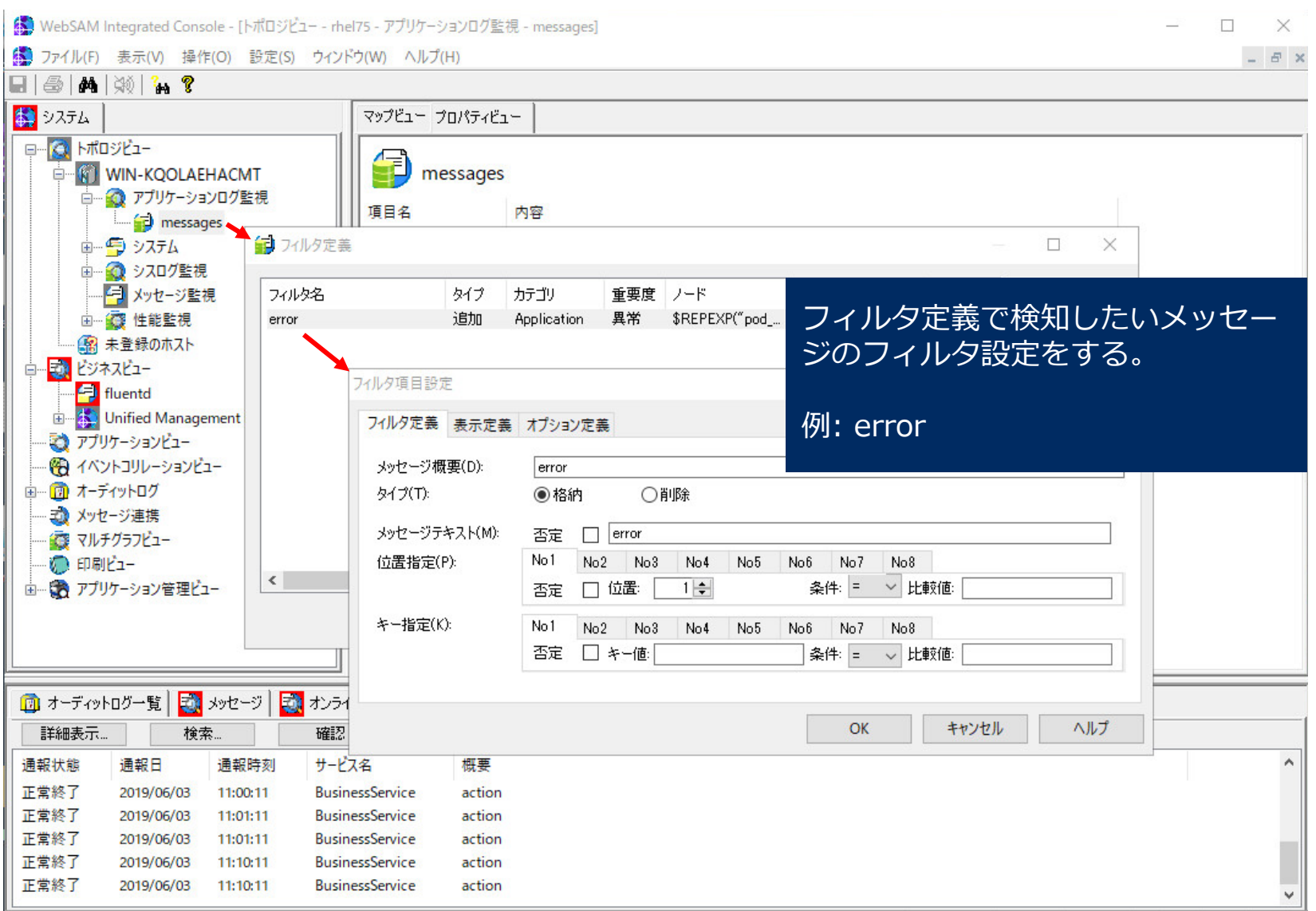

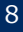

### フィルタ設定の表示定義でノードをPod名に置換する設定をする

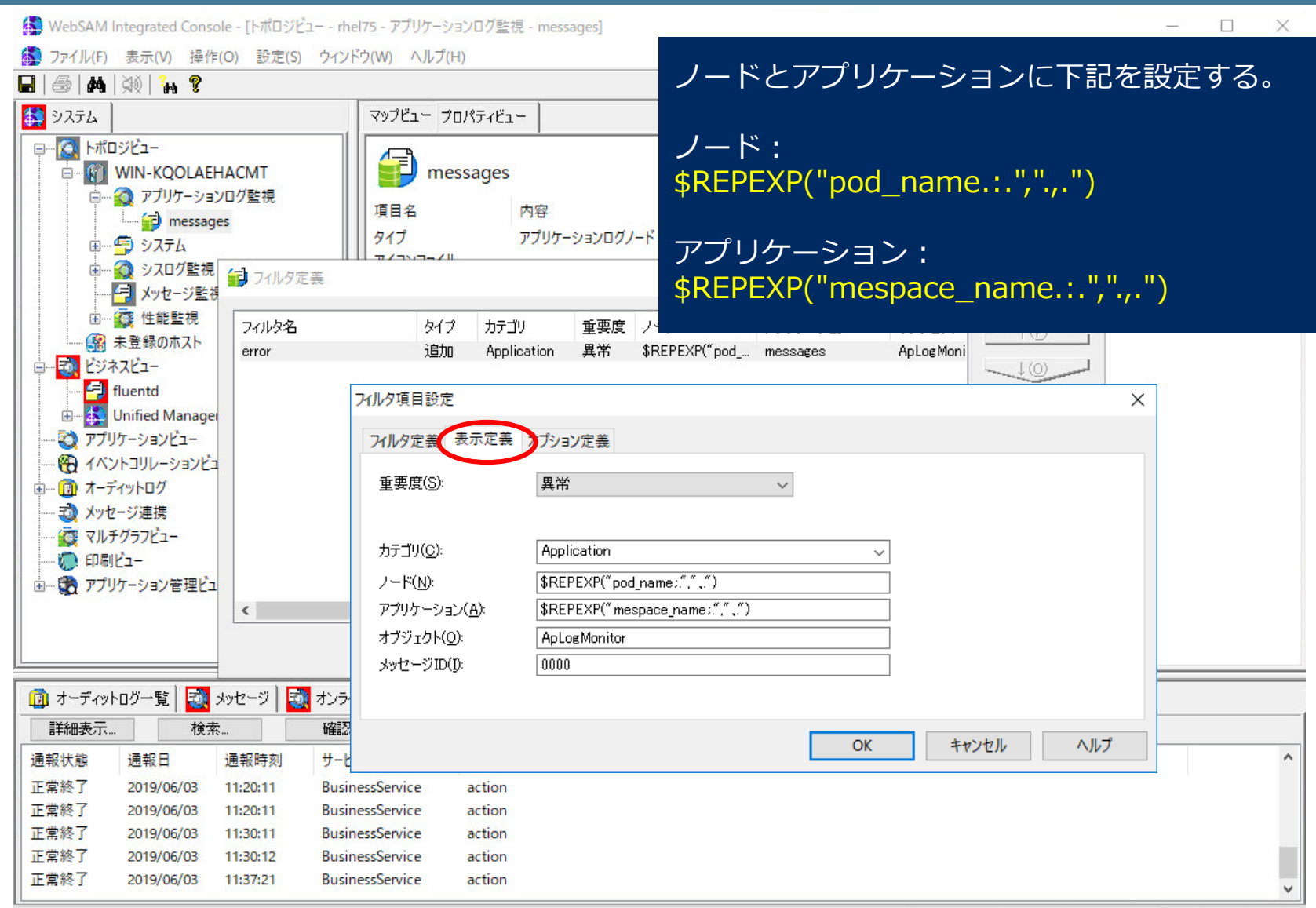

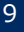

# カテゴリを作成する

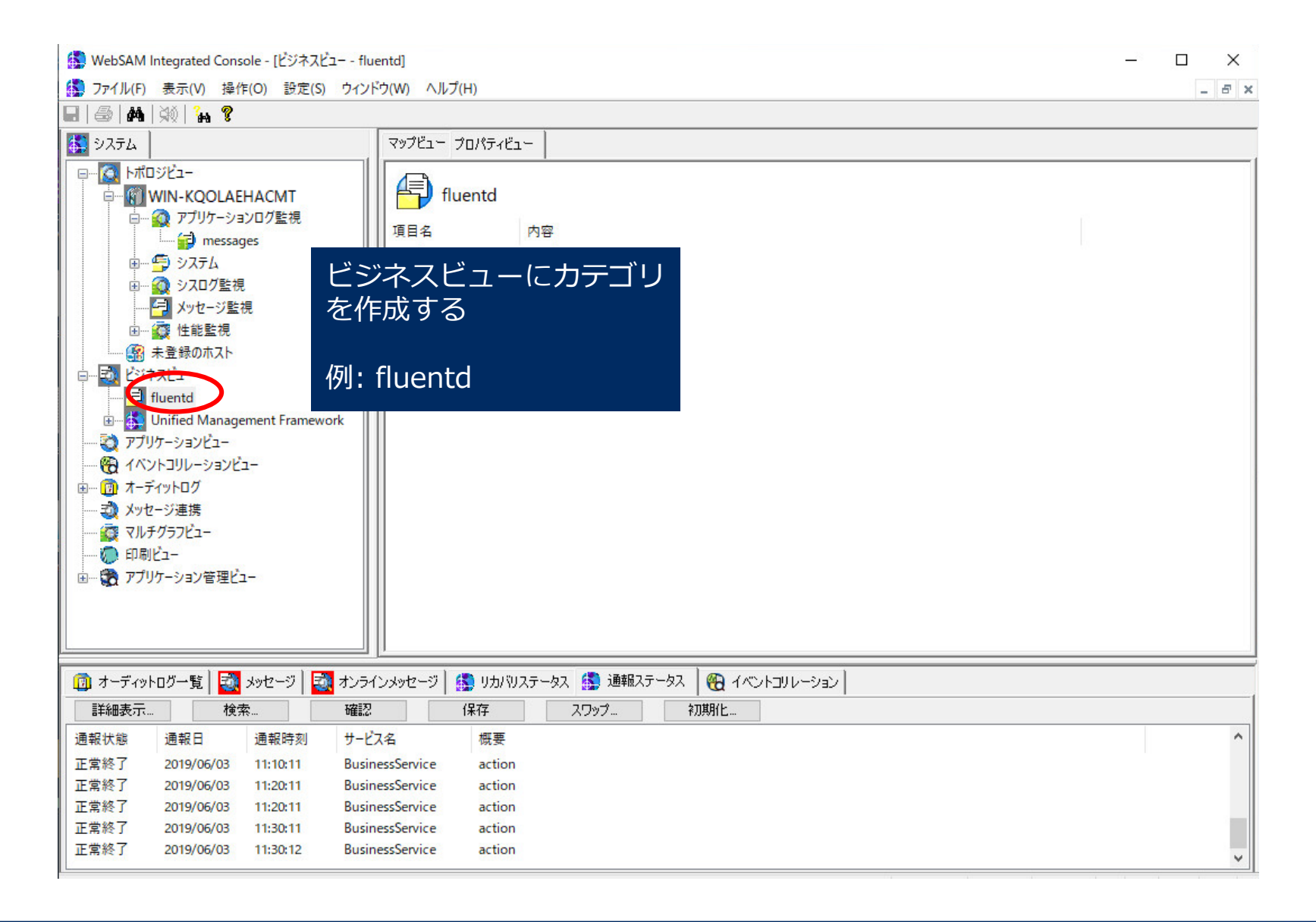

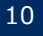

#### フィルタ設定のフィルタ定義でアプリケーションログのフィルタ設定をする

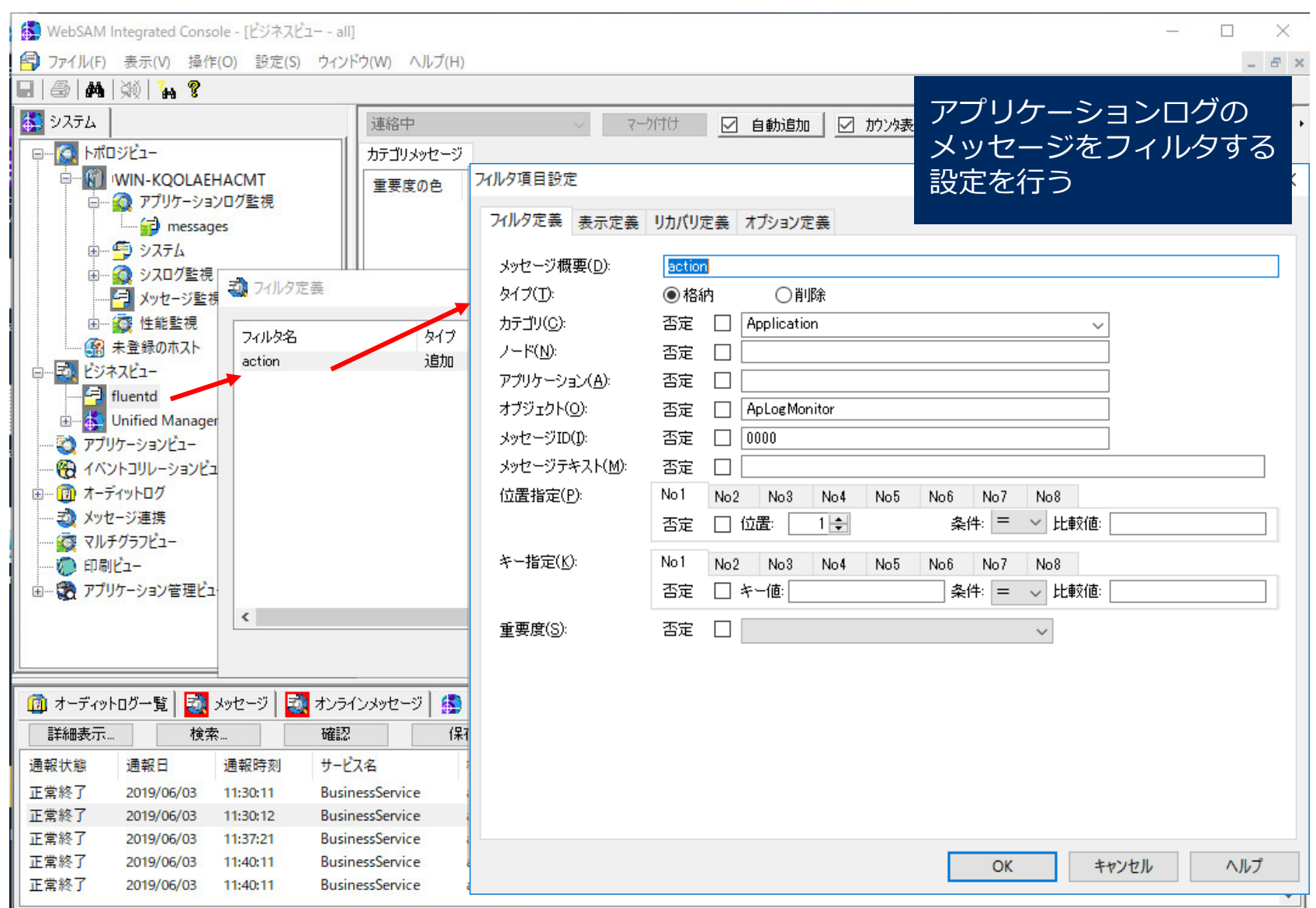

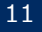

フィルタ設定のリカバリ定義でアクション通報を行う。ここで Workload Manager のコマン ドを設定する。(1/2)

▌Workload Manager の下記のコマンドを媒体からコピーし、 SystemManager G がインストールされたマシンの任意の場所に配置し て下さい。

● Windowsの場合

• command¥windows¥fire\_wm\_policy.cmd

• command¥windows¥fire\_wm\_policy.ps1

●Linuxの場合

• command¥linux¥fire\_wm\_policy.sh

#### ▌コマンドファイルの修正

● WM URL に「Workload Manager の URL」を設定してください。

• Windowsの場合: fire\_wm\_policy.ps1

```
# Must *CHANGE* WM_URL
$WM_URL = "https://"
```
**:(中略)**

• Linuxの場合:fire\_wm\_policy.sh

```
# MUST *CHANGE* WM_URL
WM_URL="https://"
```
**:(中略)**

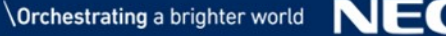

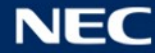

#### フィルタ設定のリカバリ定義でアクション通報を行う。ここで Workload Manager のコマン ドを設定する。(2/2)

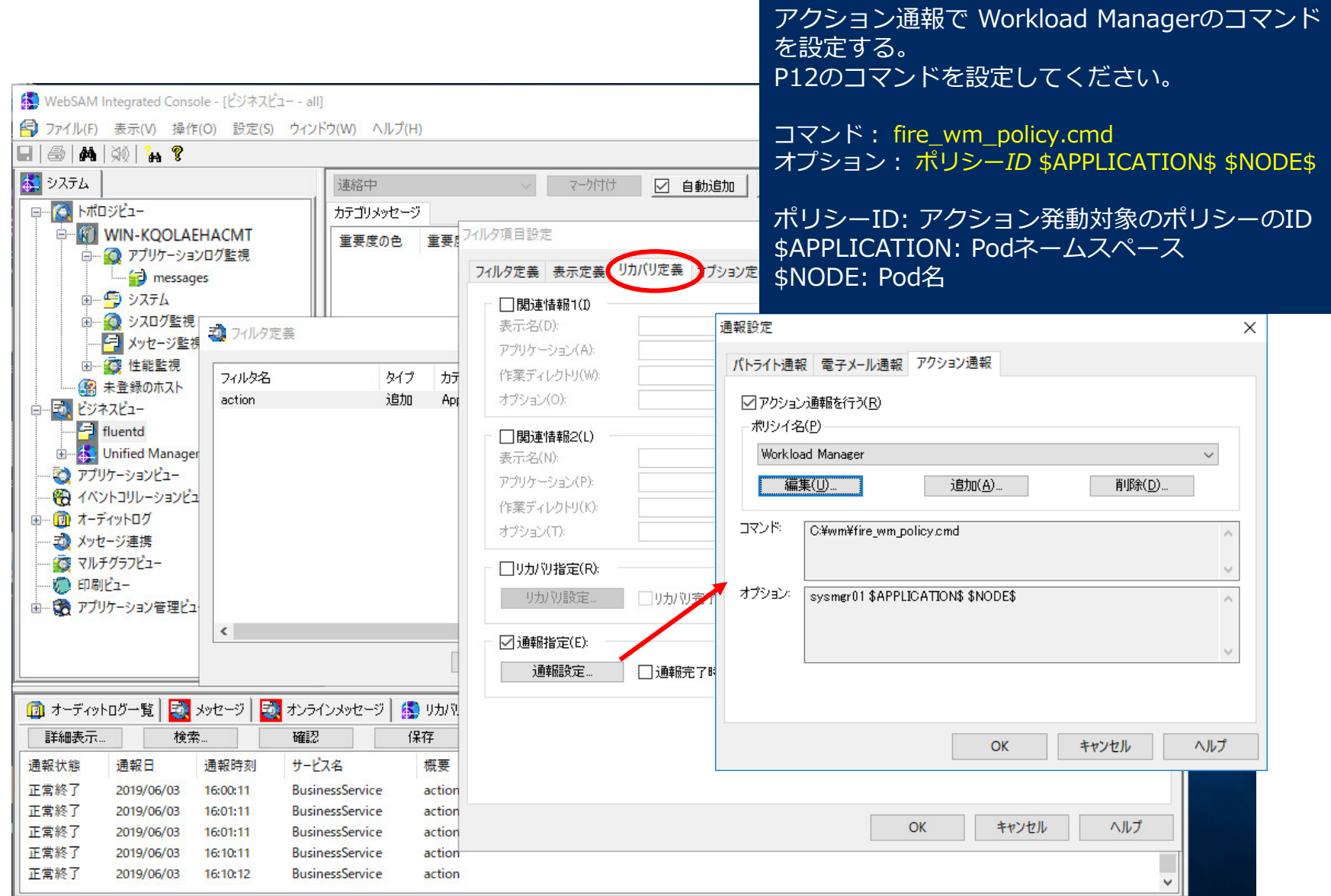

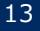

### Workload Manager へログイン

#### ■ OpenShift のログイン画面からログイン → ポリシー一覧画面を選択

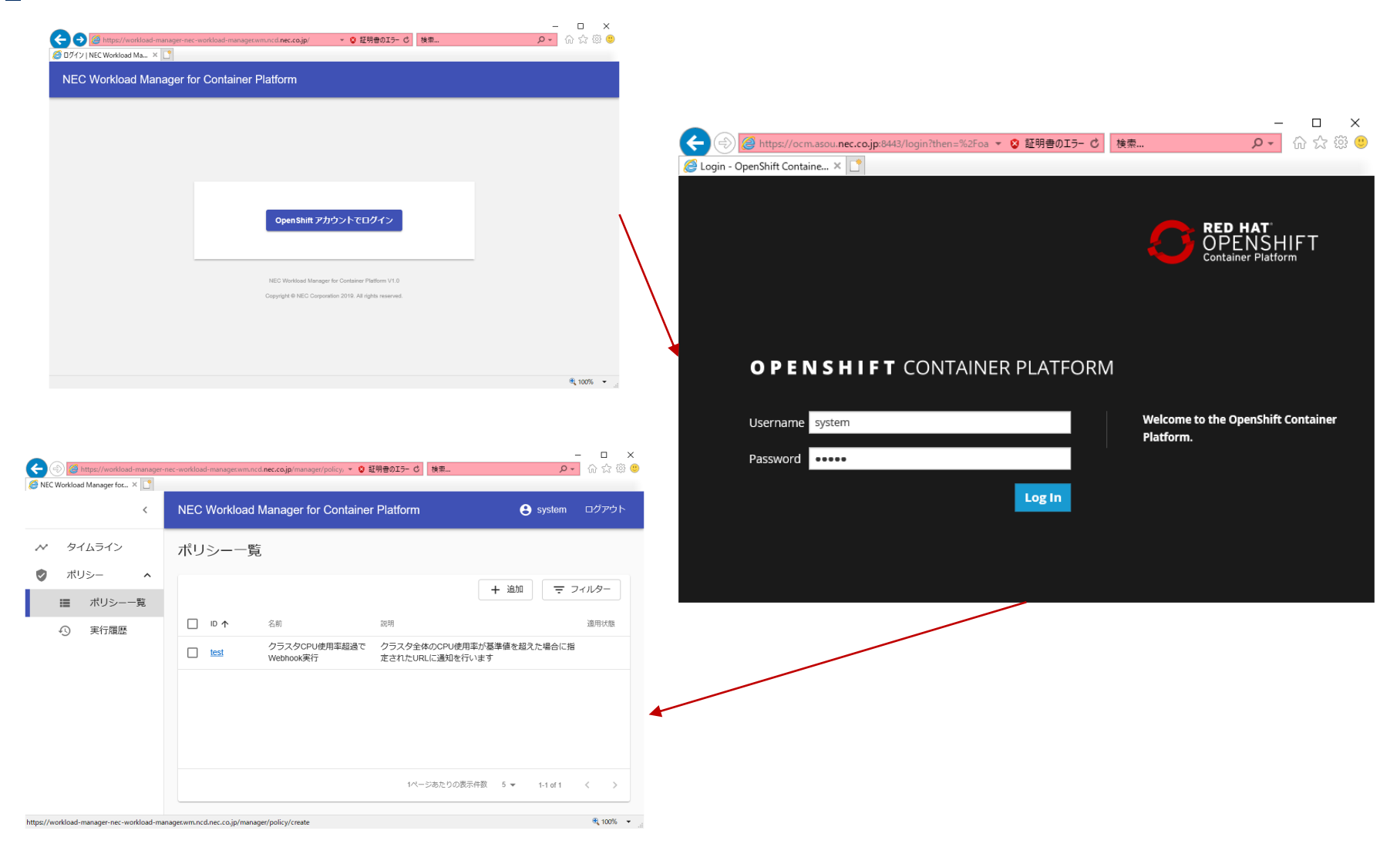

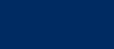

# ポリシー追加 (1/2)

#### ▌ポリシー追加画面から「別製品からのアラート受信で..」を選択

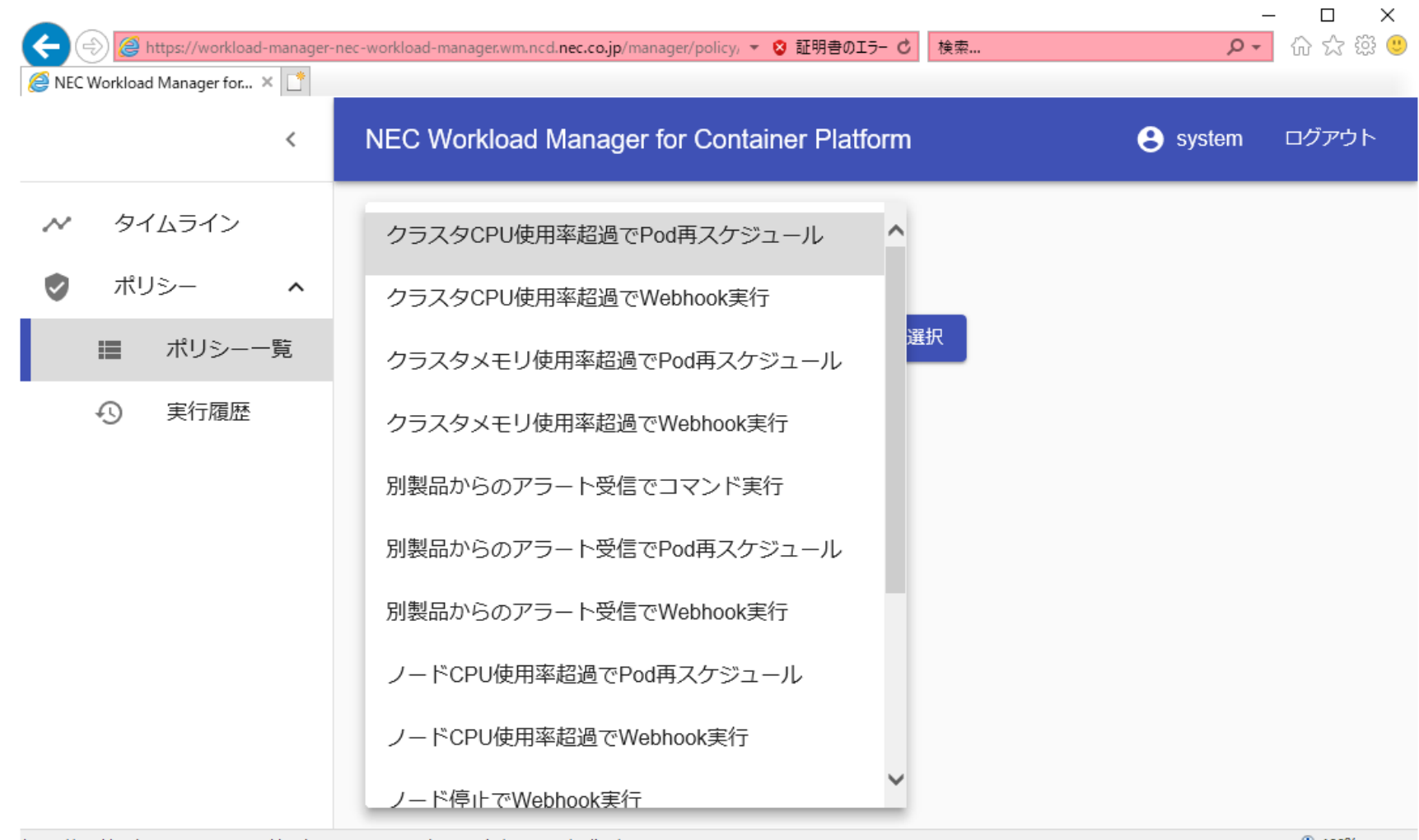

https://workload-manager-nec-workload-manager.wm.ncd.nec.co.jp/manager/policy/create

 $\bigoplus$  100%  $\bullet$ 

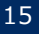

# ポリシー追加 (2/2)

### ▌ポリシーのID には P13 の「ポリシーID」を指定して下さい。

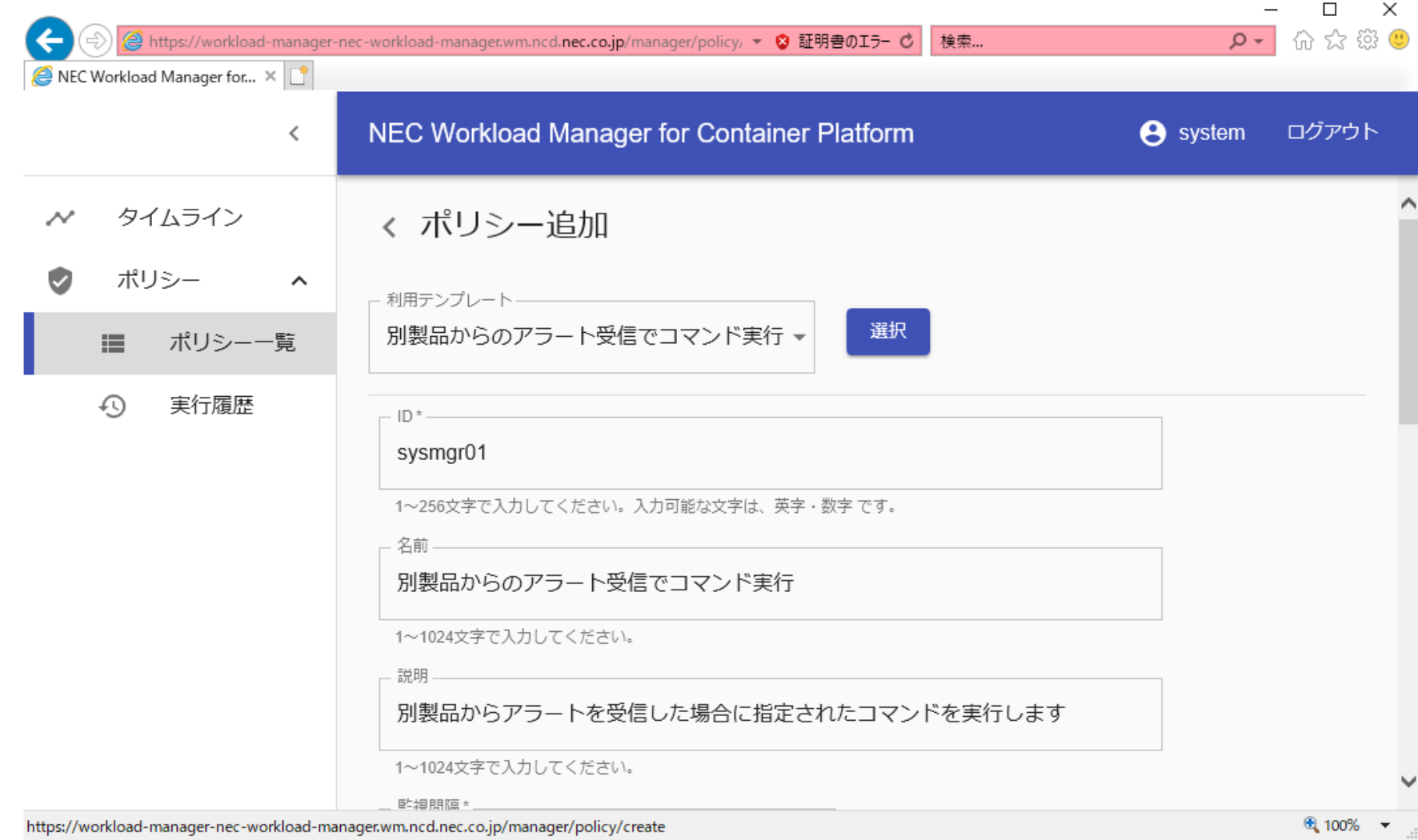

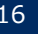

### 付録:fluentd の設定

- fluentd のインストール
- fluentd を用いて、Kubernetes コンテナのアプリケーションログをログ サーバへ転送する設定
- ログ転送設定の確認

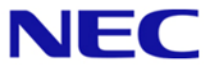

### fluentd のインストール

#### ▌Kubernetes(OpenShift) ノード

- OpenShift の下記のマニュアルの「Deploying the EFK Stack」を参考にインストールし てください。インベントリファイルには下記のような内容を指定して下さい(下記の例 は、PVにNFSを利用する例)。
	- [https://docs.openshift.com/container-platform/3.11/install\\_config/aggregate\\_logging.html](https://docs.openshift.com/container-platform/3.11/install_config/aggregate_logging.html)
		- /etc/ansible/hosts

**[OSEv3:vars] openshift\_logging\_install\_logging=true openshift\_logging\_es\_memory\_limit=8Gi openshift\_logging\_storage\_kind=nfs openshift\_logging\_storage\_access\_modes=['ReadWriteOnce'] openshift\_logging\_storage\_nfs\_directory=NFSディレクトリ(環境に合わせて変更) openshift\_logging\_storage\_nfs\_options='\*(rw,root\_squash)' openshift\_logging\_storage\_volume\_name=logging openshift\_logging\_storage\_volume\_size=10Gi openshift\_logging\_storage\_labels={'storage': 'logging'} openshift\_logging\_es\_nodeselector={'node-role.kubernetes.io/infra':'true'} openshift\_enable\_unsupported\_configurations=true**

#### ▌System Manager G インストールノード

- ●下記サイトからダウンロードし、インストールして下さい。
	- <https://www.fluentd.org/download>

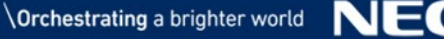

# ログ転送設定 (Kubernetes ノード側)

- ▌ ネームスペース「openshift-logging」, ConfigMap「logging-fluentd」を編集する。変更 後、fluentd の Pod (fluentd-xxx) を再起動します。
- fluentd の Pod の稼働状況確認

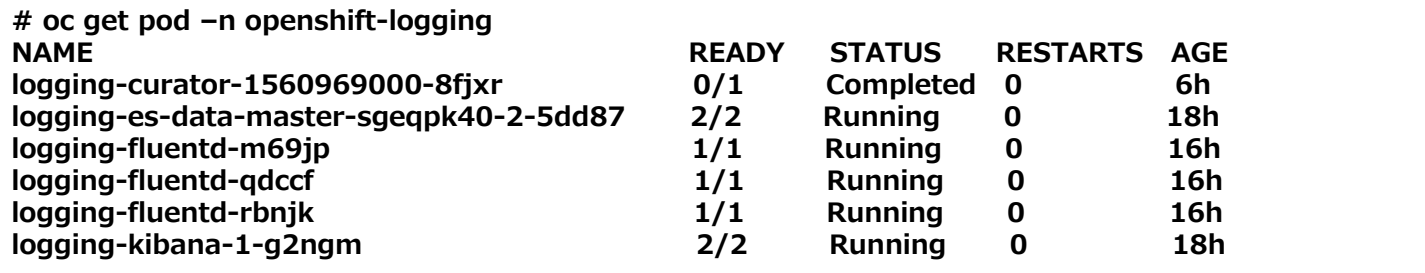

● configMap を編集 (赤字のように編集)

```
:
secure-forward.conf: |
  @type forward
  <server>
    host ログサーバのホスト名(IPアドレス)
    port 24224
  </server>
throttle-config.yaml: |
:
# oc edit configmap/logging-fluentd -n openshift-logging
```
● fluentd の Pod を再記動

**# oc delete pod \$(oc get pod -n openshift-logging | grep fluentd | cut -d ' ' -f 1)** 

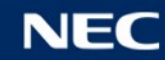

# ログ転送設定 (ログサーバ側)

▌ [fluentdフォルダ]¥etc¥td-agent¥td-agent.conf。

• td-agent.conf に下記を追加

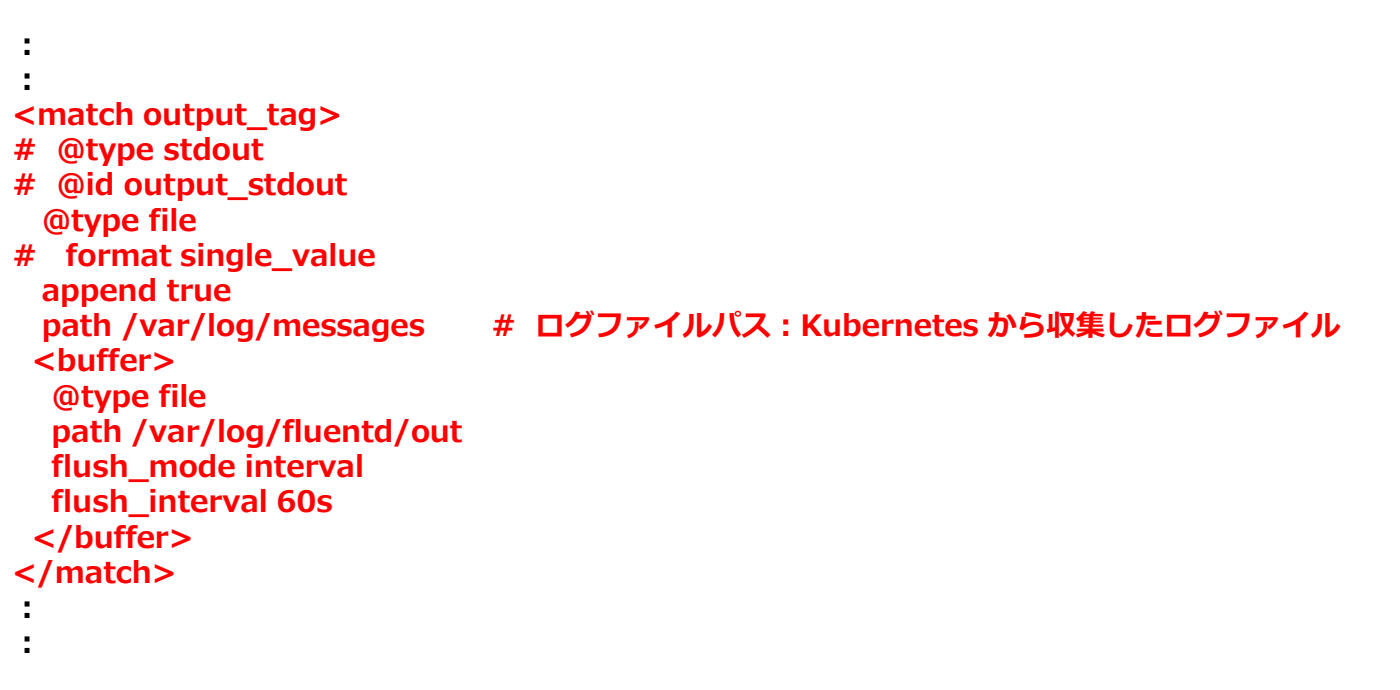

• td-agent を起動

**[fluentdフォルダ]¥embedded¥bin¥fluentd.bat -c [fluentdフォルダ]¥etc¥td-agent¥td-agent.conf**

例

C:¥opt¥td-agent¥embedded¥bin¥fluentd.bat -c C:¥opt¥td-agent¥etc¥td-agent¥td-agent.conf

![](_page_19_Picture_10.jpeg)

### ログ転送の確認

#### ▌ fluentd のログ転送が正常に動作しているか確認してください。

- SystemManager G のインストール先が Windows の場合
	- 下記のログファイルが生成され、ファイル内にログメッセージが含まれていることを確認して下さい。
	- C:¥var¥log 配下に messages.YYYYMMDD.log(例:messages.20190605.log)
	- C:¥var¥log¥fluentd¥out フォルダ配下に中間ファイル
- SystemManager G のインストール先が Linux の場合
	- /var/log/ 配下に messages.YYYYMMDD.log(例:messages.20190605.log)

C:¥var¥log¥messages.YYYYMMDD.log (/var/log/messages.YYYYMMDD.log) の例

**2019-07-18T14:10:34+09:00 output\_tag {"type":"log","@timestamp":"2019-07- 18T05:10:34.8413441Z","tags":["warning","elasticsearch","admin"],"message":"Unable to revive connection: https://logginges:9200/","docker":{"container\_id":"27ab4deec3b198322f421748a912a94a690b73dee8e32769cd4e 6abd1d0f4a43"},"kubernetes":{"container\_name":"kibana","namespace\_name":"openshiftlogging","pod\_name":"logging-kibana-1-g2ngm","pod\_id":"81a55531-9258-11e9-8f7d-00155d2a9425","labels":{"component":"kibana","deployment":"logging-kibana-1","deploymentconfig":"logging-kibana","logginginfra":"kibana","provider":"openshift"},"host":"ocm.asou.nec.co.jp","master\_url":"https://kubernetes .default.svc.cluster.local","namespace\_id":" …**

▌ ログ転送が出来ていない場合、ログサーバ(SystemManager G インストールホスト)と Kubernetes(OpenShift)ノード間でポート番号「24224」の通信が可能かどうか、Firewall の設定を確認して下さい。

![](_page_20_Picture_12.jpeg)